## **How to print Taxes by Site/Customer**

1. From **Card Fueling** module, click **Taxes by Site/Customer**. It will open the Taxes by Site/Customer Report Option screen.

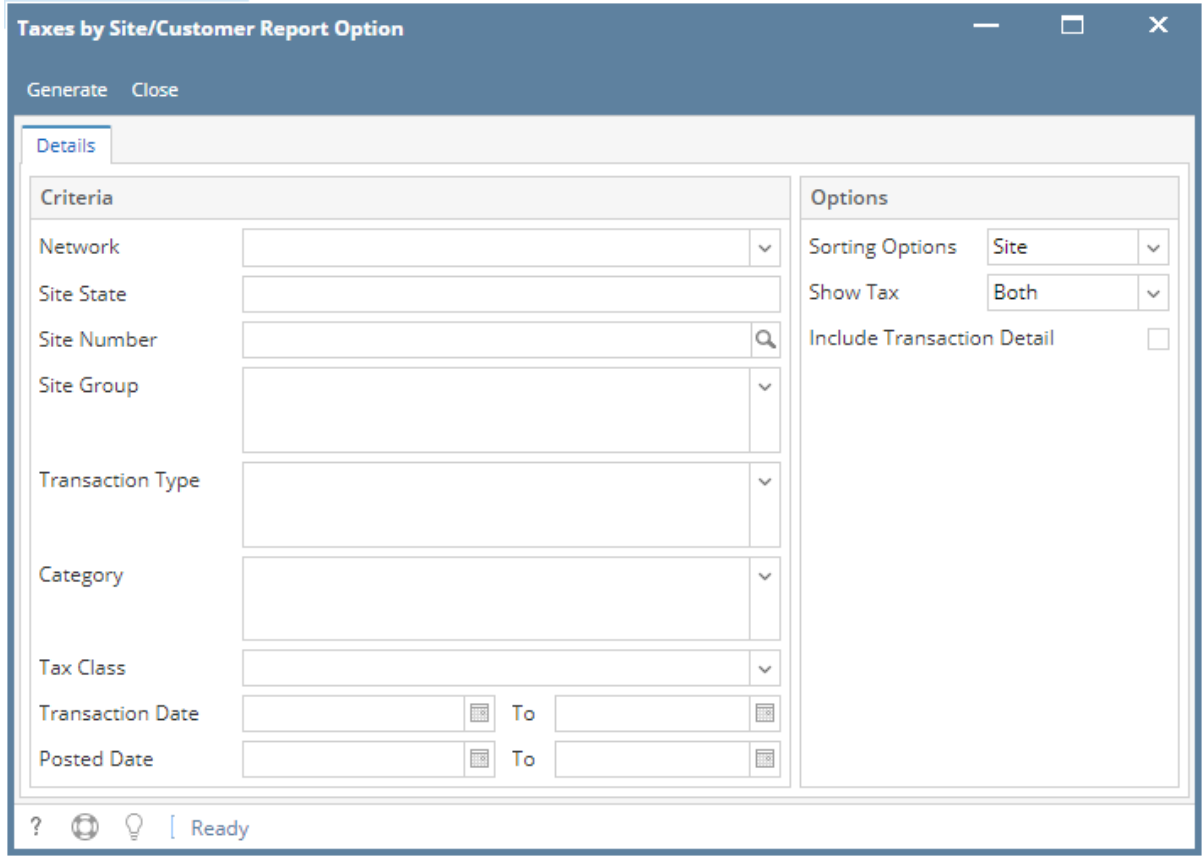

2. Enter the Detail's Criteria and Option then click Generate button

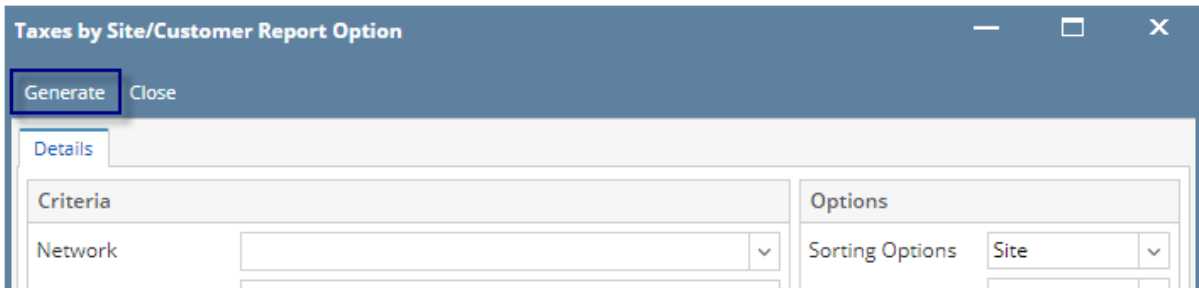

Note: On Criteria panel, **Tax Class** is required to generate **Report Viewer - Summary Tax Report**

When Tax Class was not filled out this message will display:

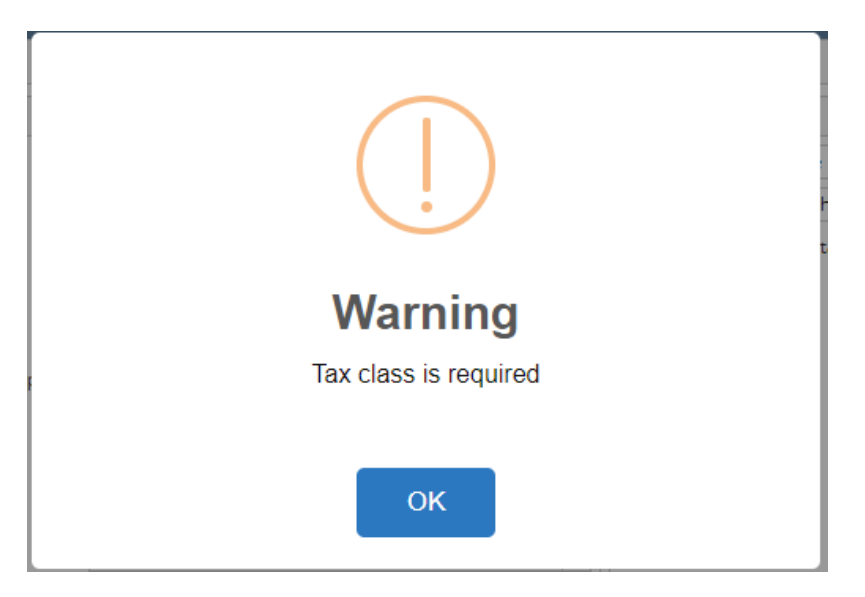

On Option Panel, Report Heading display can be modified base on the selected option.

When Sort Order = Customer, Tax ID field will be enabled.

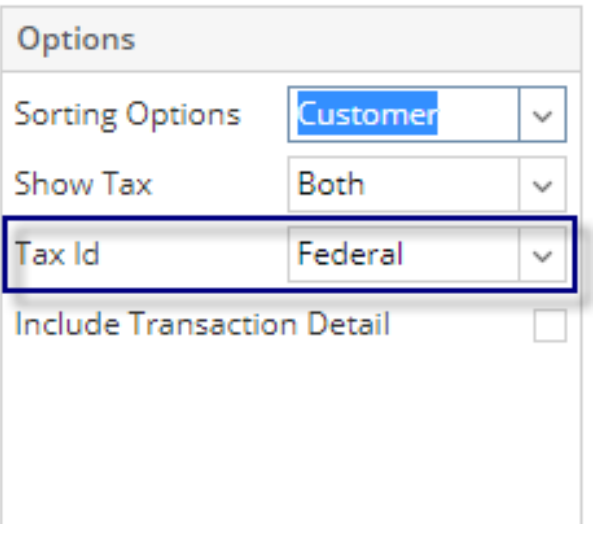

- When Sort Order = Customer and Include Transaction Details = False Hide Date and Site headings
	- 'Customer Info' label is indicated for each line of customer

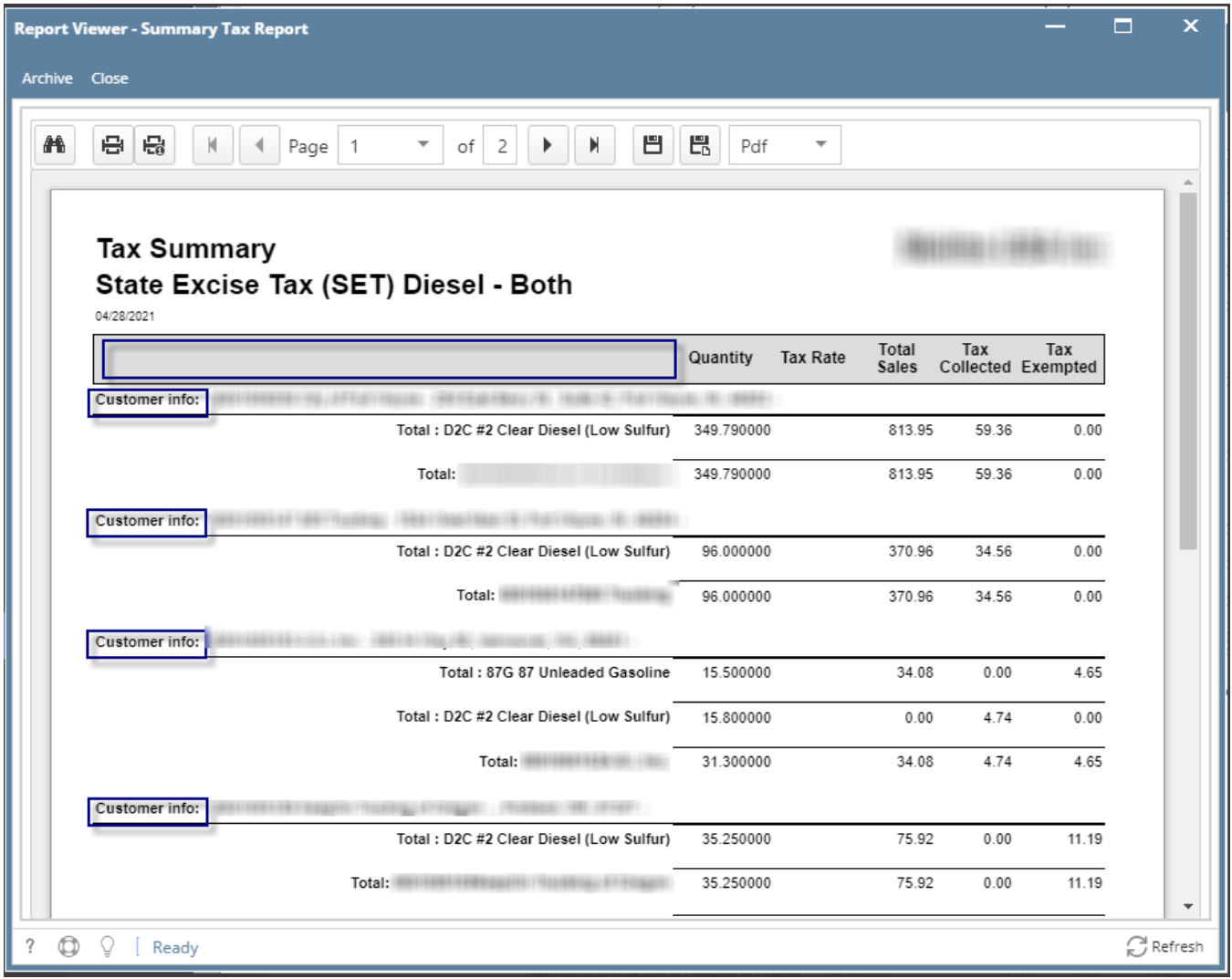

When Sort Order = Customer and Include Transaction Details = True

Show Date and Site Headings

Customer line is labeled

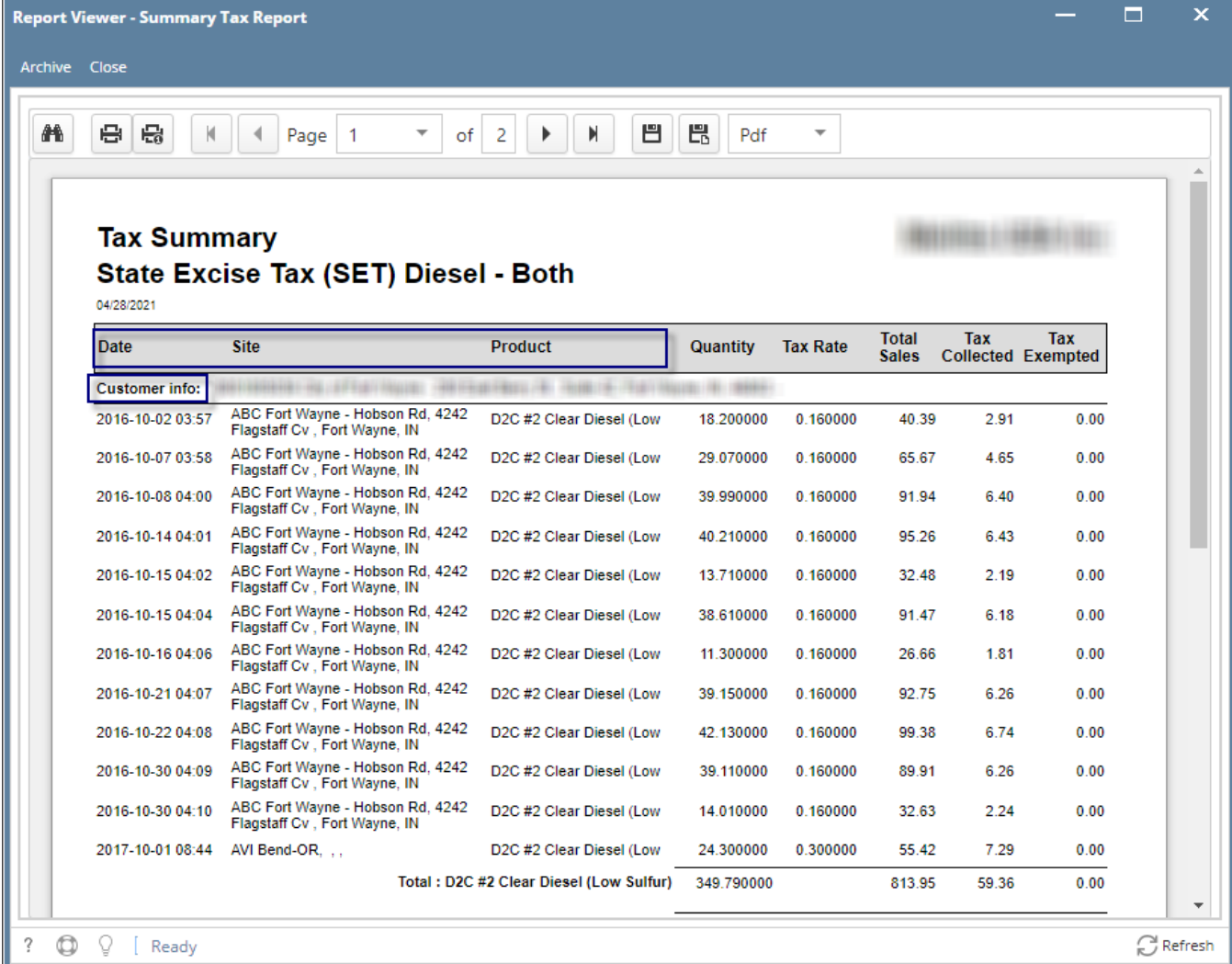

When Sort Order = Site and Include Transaction Details = False Hide Date and Customer Headings

Site Detail is labeled

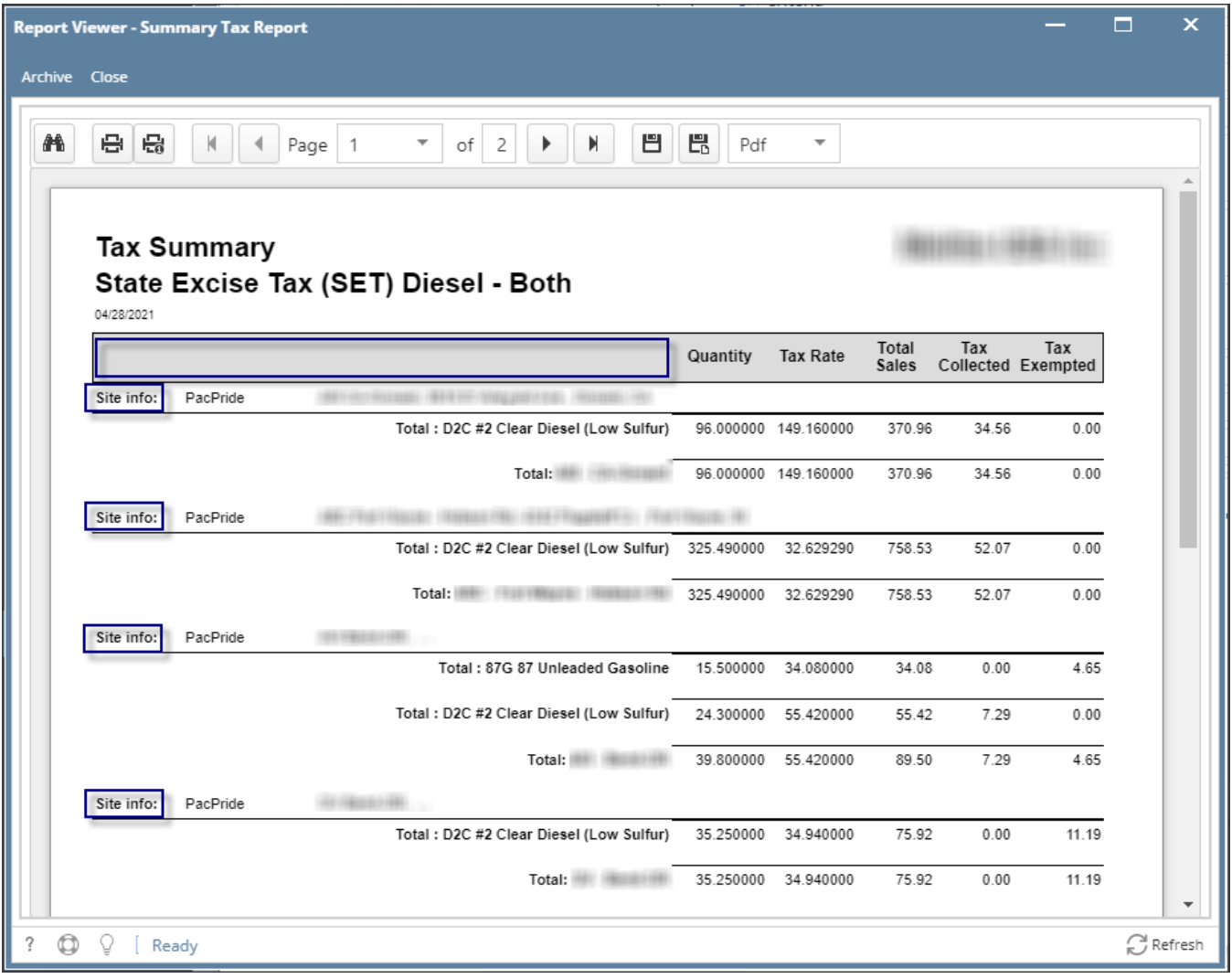

- When Sort Order = Site and Include Transaction Details = True
	- Show Date and Customer Headings
	- Site details is labeled

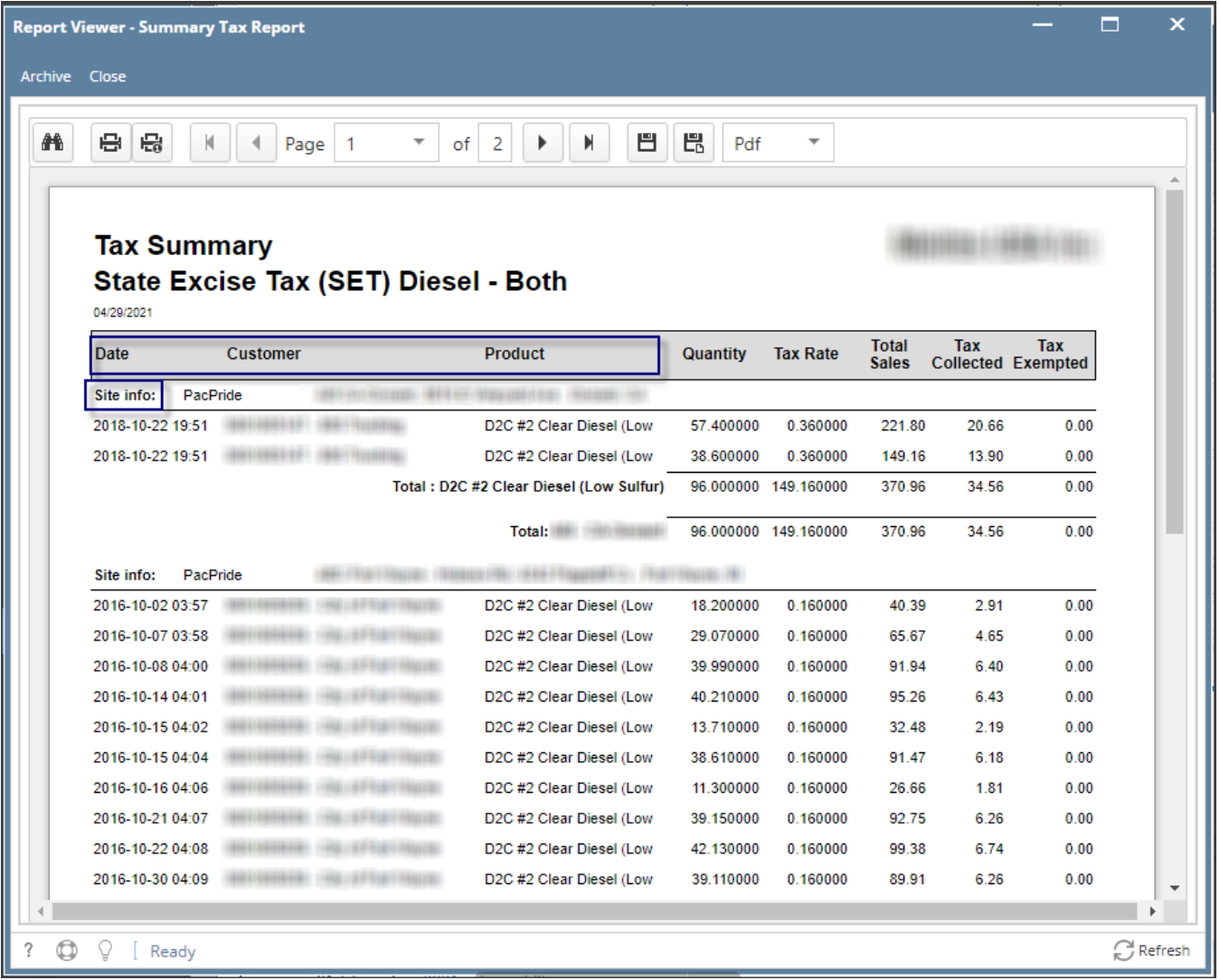